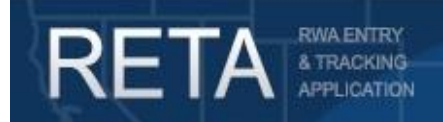

*Create and Send Overtime Utility Requests via eRETA*

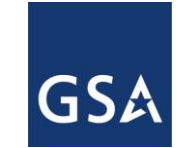

## *How to Create and Send Overtime Utility Requests via eRETA*

In this Quick Reference Guide, we will preview how to create and send Overtime Utility Requests via eRETA. This guide is designed for external customers with Data Entry access and covers both cases where 1- There is *no* existing estimate in eRETA, and 2- There *is* an existing estimate in eRETA.

**1) If you do not have an existing estimate in eRETA for the OU service**, you can create an RWA Work Request (WR) by moving your cursor over the "Data Entry" dropdown and selecting "Create Work Request." Enter all required fields (as denoted by a red asterisk), select "Yes" from the "Overtime Utilities" pull-down menu, and enter the requested service period. Also, be sure to select the appropriate "Estimated Fiscal Year (FY) Needed" for the service. If the services will occur in the current FY, select "Current". If the services won't occur until a later FY, select the appropriate FY.

Next, click the "Save" button located at the bottom right corner of the screen to generate a unique tracking number for your request. Lastly, click the "Submit Request" button to route the request to GSA. After hitting "Submit Request", GSA will assign a Project Manager (PM) and create an estimate for the OU services. You will coordinate with the PM and complete the remaining required customer information before submitting the updated WR to GSA for potential acceptance into an RWA. For information and screenshots on how to enter information in the remaining customer tabs, see pages 15-29 of the "Submitting RWA Work Requests to GSA in eRETA" user guide available at [www.gsa.gov/ereta](http://www.gsa.gov/ereta) on the "eRETA Training Materials" page.

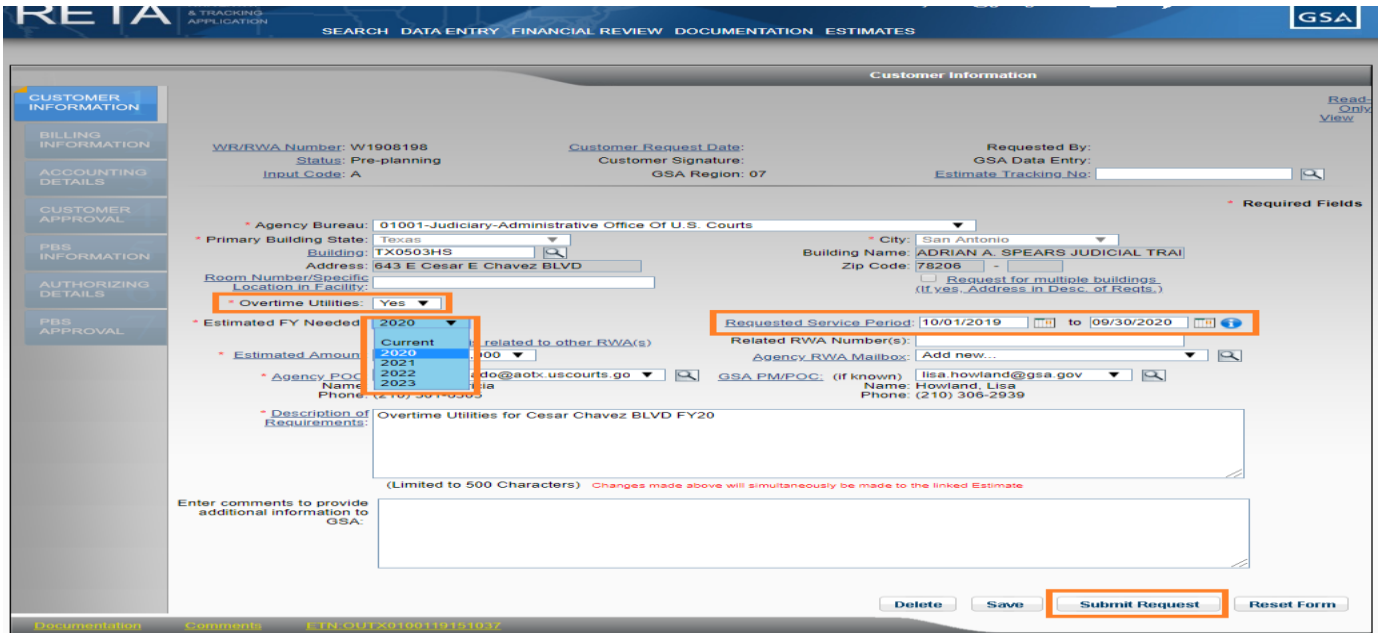

**NOTE**: if the OU services are for a FY other than the current FY and you attempt to enter your Treasury Account Symbol (TAS) information from the Accounting Details tab, eRETA may generate an error because future TAS information is not loaded into eRETA until closer to the start of the next FY. As such you could enter all other WR info prior to 10/01, and on 10/01 you would enter the required TAS info and send to GSA for acceptance into an RWA.

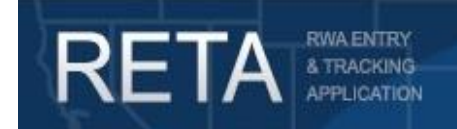

*Create and Send Overtime Utility Requests via eRETA*

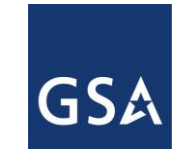

## *How to Create and Send Overtime Utility Requests via eRETA*

**2) If there is an existing estimate in eRETA for the OU service,** create an RWA Work Request (WR) by moving your cursor over the "Data Entry" dropdown and selecting "Create Work Request." Enter or copy/paste the Estimate Tracking Number (ETN) in the "Estimate Tracking No." field at the top right of the screen. If you are unable to locate the ETN from a previous GSA email, you can search for it by clicking on the magnifying glass icon. Once the ETN is entered or selected, eRETA will auto-populate the information from the estimate into the WR. Then, enter any remaining required fields and click the "Save" button located at the bottom right corner of the screen to generate a unique tracking number for your request. Lastly, click the "Submit Request" button to route the request to GSA. After hitting "Submit Request", you will coordinate with the assigned GSA Project Manager and complete the remaining required customer information before submitting the updated WR to GSA for potential acceptance (see the NOTE on the previous page regarding entering TAS information for a future FY). For information and screenshots on how to enter information in the remaining customer tabs, see pages 15-29 of the "Submitting RWA Work Requests to GSA in eRETA" user guide available at [www.gsa.gov/ereta](http://www.gsa.gov/ereta) on the "eRETA Training Materials" page.

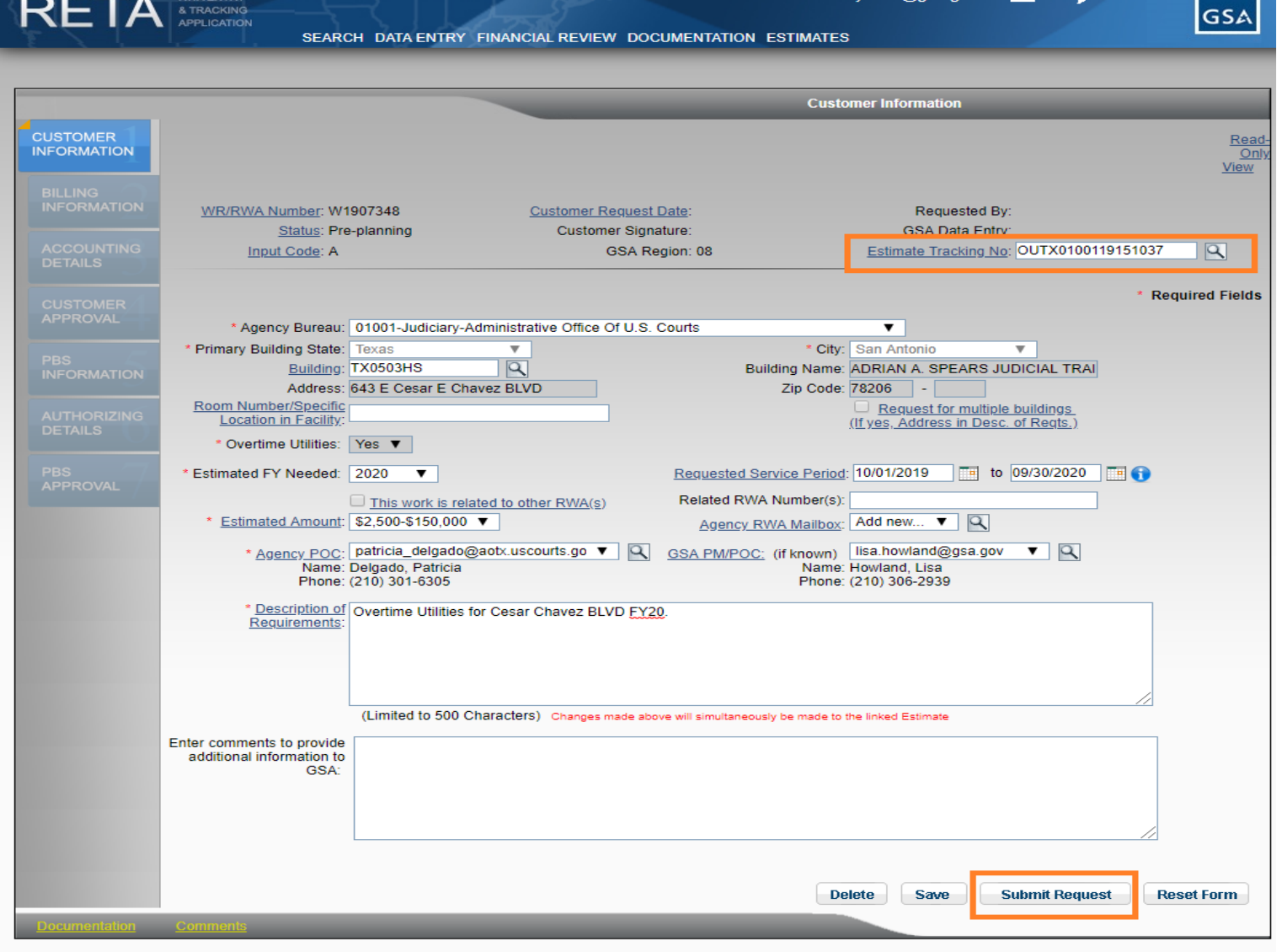

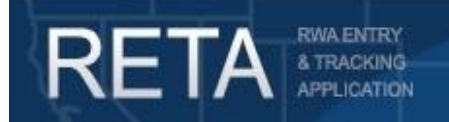

*Create and Send Overtime Utility Requests via eRETA*

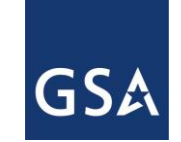

## *How to Create and Send Overtime Utility Requests via eRETA*

For Additional Questions the following resources are available:

- Navigate to<http://www.gsa.gov/ereta> for eRETA user guides (including this one) and FAQs
- **Email the phosationalhelpdesk@gsa.gov** with questions or issues about logging into the external Portal (effectively any part of the log-in process before getting into eRETA itself)
- Email us at **eRETA@gsa.gov** with questions about using or navigating eRETA (once inside the application itself)